# **Important -Shaded Relief and WAAS Settings**

**We provide this instruction set up and also email it for very good reason. If you follow the step by numbered step by step set up attached which is very easy and takes just a few minutes you should have no issues. If you choose to ignore the appropriate set up and just put your chip in and expect to see your dream map you are sure to be disappointed. Please do not be one of the few customers every week who does this and then calls in wondering why no photos appear etc. believing their chip is defective. If you proceed and see no photos you have not read and followed the attached step by step instructions.**

**As noted in the following detailed instructions, it is important that after you boot up this Chip you a) check the SHADED RELIEF setting in the GPS and make sure it is ON and b) change the PHOTO OVERLAY setting to "FULL". The shaded relief box must be turned ON (checked) or lighted up (Lowrance Units) for some features on the chip to function properly and for the imagery to appear at its best clarity. If you leave the Shaded Relief set to OFF, polygon areas will not render on top of the imagery and the appearance of the images will be slightly degraded so make sure it is checked ON. Shaded Relief and PHOTO instructions are covered in the attached instructions. For most units, the first time you use this chip, you will find Shaded Relief will not be Checked and the PHOTOS will be defaulted to OFF. You will need to check and change the settings for Shaded Relief and PHOTOS. ISLA MAPPING chips should always have Shaded Relief ON for all units. The product is designed to be run with the PHOTOS always set to Full. The exact procedure for this is attached.**

**Also, before you use this chart it is important to make sure your unit is properly set up for accuracy. The WAAS setting should be set to ON. The units do not ship with this feature turned on and you should turn it on. If you have never turned WAAS to ON it is OFF. Turning ON WAAS is in the Satellite Settings as noted in attached instructions. If WAAS is not checked ON the chart will still work but your GPS accuracy may be diminished which could adversely affect the accuracy of this product and your unit.** 

### **Theft, Loss & Damage Policy**

**Please be extra careful when moving your chip to other units, removing it from the unit for any reason, leaving it unattended at ramps and mailing your chips for updates. If you have a permanently mounted unit and stow your boat away from your own garage, do not leave the chips in the unit. Micro Chips are tiny and very easy to drop and lose and the ISLA charts are valued targets for theft. They are lost every week and they are now also being stolen every week from unattended units at marinas and ramps. The chips can be stolen in a seconds. Don't take a chance with yours. We cannot be responsible if you lose your chip for any reason and we will not replace it or provide a new one at a discount if it is lost or if it is stolen. They have gone missing from being inadvertently vacuumed, stolen at marinas and ramps, blown off of consoles, dropped in bilges and inaccessible spaces and been lost in the mail with no tracking numbers. If your chip is being sent to us for any reason including updates, please use a method you can track as we do not insure those losses. If you use the regular mail and have no tracking number for your returned chip and we do not receive it we will not entertain discussions about insuring the loss for you for very good reason. If you damage your chip and it stops working because it was left out in the elements allowing it to corrode, it was forced into a slot the wrong way, it was crushed with pliers or another tool or it was damaged any other way it will have to be replaced. We will need the old damaged chip returned and it will be replaced for a \$50 fee.**

**Lastly, you are very likely to reset your unit from time to time and also load updated unit software. When you do this, remember to also reset your Shaded Relief and WAAS to ON as it will again be defaulted to OFF. If you forget to recheck and set these features, your chip and unit will not perform as intended.**

#### **DO NOT USE ISLA CHIPS TO SAVE OTHER DATA**

**Do not use ISLA chips to save other data or to update your unit's Software as this can corrupt the files on the chip. We have received chips with Genysis Sonar Log data and other data saved to them. If you do this, you run the risk of corrupting the files and the chip will stop working. It is not clear exactly how this corruption occurs but in some cases it has.**

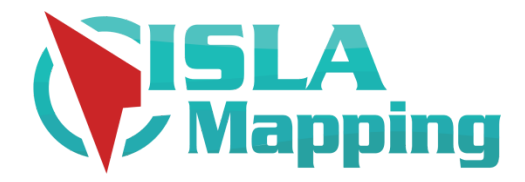

## Unit Set Up and Getting Started

These instructions are highly similar for all Navico Units but because Navico is continually updating their software, they often reorganize their Menus slightly from version to version. The titles of the important settings are the same but the actual locations of these settings may be slightly different from what is noted below depending on the exact model and software version. If you have difficulty finding the exact location of a referenced setting in your unit's menu please refer to the unit's operating manual. ISLA has a detailed video on the website in the video section called "How to Set Up your Unit" that follows these instructions.

- 1. It is recommended that you back up your Chip(s) to your PC before using it. **However, if you are not totally familiar with exactly how to use a PC to quickly copy and paste files and directories skip this step** to avoid making a mistake that could erase or move files from the chip(s). The full copy and paste command is just one step and takes just a few seconds for those that are familiar. If you do back up the chip(s) and anything inadvertently happens to the files on the chip that causes it not to work, you can then erase the chip and restore it using the backed up files on your PC. To back it up just use the adapter (if you need it) so your PC will read the files on the chip. Then copy all of the files on the chip into a new directory you create to hold the files. Use a totally separate directory for each chip. The files will only work on the **exact chip you received.** If you copy the files to any other chip it will not work. If your chip becomes corrupted and stops working for any reason, you can erase all of the files on it, and then copy all of the files you saved to your PC back to it and it will work.
- 2. **If your unit is more than a couple of years old and you have never updated the software it should be updated. This is particularly important for earlier model units more than 3 years old. Go to Lowrance.com or Simrad-Yachting.com and into Software Downloads and follow the instructions to update your software. You will need a separate chip to save the new update file on and load into the machine to complete the update. Never use ISLA chips to save other types of files you create in your unit or to update your unit's software as this can corrupt the chip.**
- 3. **Remove All Chips from the unit.** Turn On the Unit and proceed through these steps below. Preloaded non ISLA MAPPING Maps will appear. If you don't see any, choose Insight Maps or another base map loaded on the unit from "Chart Options" and then "Chart Source" and zoom out to see where you are on the map. If the machine is new and has never been turned on it will likely show your current position near Africa. If that happens, move the cursor to FL and zoom in there to get proper orientation.
- 4. Choose the main SETTINGS Icon on the main screen. Usually it is the Cog Icon at the top left corner of the screen.
- 5. Select SYSTEM.
- 6. Turn off Key Beeps if you don't want to hear beeps every time you touch something.
- 7. Select TIME and choose GMT -04:00 to adjust the time for FL and elect the formats you want.
- 8. Select SATELLITES. Where it says GPS SOURCE make sure "this device" is selected. If not, turn it ON. Choose CONFIGURE in the GPS Source Box. **Check the box next to "Enable WAAS". WAAS should be**

**checked to ON for accuracy.** New units always come with this option turned OFF so if you have never turned it ON it is OFF. X out of this screen after it is checked ON.

- 9. Select ADVANCED SETTINGS. Touch the grey arrow next to Waypoints. Check the box to allow multiple duplicate waypoint names. If not, you won't be able to have any duplicate named waypoints for anything. Touch the grey arrow next to FEATURES. Uncheck everything you do not have on your rig. For instance if you do not have Radar, uncheck it. If you have a transducer, ECHO must be checked to ON. Turn off AUTO Pilot (unit will reboot) and whatever else is not relevant to your installed equipment to avoid seeing irrelevant menu choices for these things. Then X out of this screen.
- 10. From main SETTINGS select CHART. Choose Extension Lines. It is recommended this be elected. Choose HEADING. Touch in the Length Box and select 10 miles or 100 miles. This will shoot a line directly from your boat icon in the direction you are heading to help you stay on track and line up with features in the distance. It is very helpful. If you don't want that feature turn it off in this area. You can also select other extension lengths if you like to help you estimate distance ahead of your boat. Then, X out of this screen.
- 11. Check the POP UP Information Box
- 12. Check Waypoints Box. This will allow waypoints you create to show on the screen. If it's unchecked you can still create waypoints but they will not appear on the screen if this is off. If you want to hide waypoints, this is where you do it.
- 13. Check the Tracks Box. If this is ON, your own trails will appear on the screen to show you where you have been. If it is unchecked they will be created but not appear on the screen until it's checked. This has nothing to do with the ISLA MAPPING Tracks on the chart. It only affects your own tracks you may record.
- 14. Routes Box If you want to create and use Routes, check this. If not, uncheck it.
- 15. Select NAVIGATION from main SETTINGS menu. Rhumb Line works fine for Method.
- 16. Magnetic Variation should be AUTO
- 17. DATUM should be WGS 84 Default
- 18. Coordinate System should be your preference. Decimal Degrees format is the easiest but if you prefer a different format this is where to change it. You can switch to any format you like anytime and all data will auto convert to it to the new setting.
- 19. From Main Settings choose ALARMS. Select Settings and turn on what you want. We recommend Low Voltage which advises if your batteries are going low and no GPS Fix. It's up to you what you want to Alarm.
- 20. If you want a loud beep SIREN to go off when you reach an ALARM, choose Siren Enabled. It's annoying and we leave it off. You will still see a warning ICON on the screen if the Alarm alerts and siren is off.
- 21. From Main Settings choose UNITS. Set all of these such as (Celsius or Fahrenheit) to your preferences by touching the dropdown icons. X out of this screen to main with the Map
- 22. Now that the primary functions of the unit are set, insert the ISLA MAPPING chip into a slot and push it in until it clicks. It only goes into the slot one correct way. Never force the chip in. If it does not easily slide in with no effort it is backwards. Once it is in, the chip must be fully engaged (clicked in) to read the data. To read ISLA MAPPING charts, the chip will always have to stay in the unit fully engaged. It will take about 20 to 30 seconds to boot. The unit will ask you if you want to load your FMT Chart, Louisiana Marine Tracks chart or ISLA MultiBeam Sonar. Select Yes and the chart will appear. The units that have two chips slots can run two chips at once. However, running two ISLA chips simultaneously is not recommended. There is no reason to run NFL if you are in SFL and vice versa. Each chip is 32 GB and when booted takes up memory and taxes the resources of the machine more than usual. It will run them

both but if you do, you might encounter some unit performance issues over the course of the day. Thus, we recommend to only "click in" the chip you want to run for the day to avoid booting up 32 gb of data that you will not be using. The unused chip can remain in the slot with the door closed but not fully clicked into the slot. If it is clicked in and fully engaged it will be loaded into memory even if you select the unit's boot message to not load the chart. So, only click in the chart you want to run for the day to avoid overtaxing the unit's recourses.

- 23. **The first time you boot ISLA MAPPING or if you remove it and switch charts and then reinsert it, the photos will likely NOT be turned ON and you will only see a map.** Turning on the photos is discussed below. Once the photos are turned on, the unit should remember your setting until the chip is removed and a different chart is booted. The Unit should retain the other primary unit settings you made above until the unit is reset or new unit software is loaded.
- 24. Make sure the cursor is cleared and touch the ICON on the top right of the screen to get to the menu used to select CHART OPTIONS and choose Chart Options.
- 25. Touch ORIENTATION. Most people choose "Heading UP" for running. For following ISLA MAPPING tracks or other tracks it is highly recommended to choose Course Up when running the boat. If viewing at your dock or in the house, choose North UP to lock the screen. If your screen view "shakes" some when totally still try to view the screen try unchecking the "look ahead" (see below) option to keep it from doing that. The shake is normal and will not happen once you are underway and running. When the boat is at rest the screen will shake when "look ahead is checked". You can recheck "look ahead" to keep 2/3rds of the screen ahead of you once you are underway.
- 26. LOOK AHEAD Check this box to always keep 2/3rds of the screen clear ahead of your boat's direction of travel. Otherwise the unit will keep half of the screen ahead of your direction of motion and show your position in the middle of the screen. We recommend Look Ahead be ON. If viewing indoors where you can't get a GPS read, Look Ahead should be Off to avoid screen movement.
- 27. In the chart menu look for the tab called "**Chart Options**" and look for "Shaded Relief". Shaded Relief will be shown in Chart Options or in some units look for shaded relief in "PRESENTATION". **It is very important SHADED RELIEF be checked to ON.** Make sure it is checked. If it is not checked, the image appearance will be slightly degraded and polygon map features (AREAS) will not work. Lowrance machines don't have checks. For Lowrance Units the Orange Triangle should be lit up.
- 28. In CHART DETAIL select the most detail. THIS DOES NOT TURN ON THE PHOTOS it affects the map features only.
- 29. In the chart menu look for the tab called "**Chart Options**" and look for Photo Overlay. **SET PHOTO OVERLAY TO FULL**

**Set Photo Transparency to OFF.** If you have transparency set to ON or a percentage the photos will not be all the way ON.

If you now look at the map and see photos but they are all fuzzy with little detail, you have loaded the wrong map for the area you are looking at or you are zoomed into an area not covered by the loaded chart. There are no hi res photos on the NFL map that cover south Florida. So if you try to use the north Florida chart to view or run south Florida the photos will all appear fuzzy. There are no hi res photos on the south Florida map that cover north Florida. So if you try to use the south Florida map to view or run in north Florida, the photos will all appear fuzzy.

Note: sometimes if you switch chips to view, you will need to go back into VIEW and turn the photos back ON. Due to the software running many machines, the photos may be defaulted back to OFF when you switch chips. If you switch chips or remove one and engage it at a later date you may find the chart will load without the photos ON requiring you to repeat procedure #29. Unless you have totally reset your unit, all of the other settings you have made should remain unchanged requiring you to only repeat #29.

### **30. In "Chart Options" Select CATEGORIES to Adjust Map Layers**

**In Categories (select from the Menu) you will see separate selections for AREAS, LINES and POINTS. There will be a grey Arrow next to each. If you touch the arrow the selection will expand to show all of the available selections for each. All will be Checked to ON. If you leave them all on every map layer will always be on and the chart will appear cluttered and especially on small screens and/or lower resolution screens. Deselect the AREA features that you prefer to not see. Sometimes you may turn them on temporarily to check a feature that may be of interest and then turn them back off. Most people turn all of the AREA layers OFF except Oysters/Clams and, Land Feature and Ocean Water Feature. Most people leave all of the POINTs ON and about half of the LINE options ON. If you skip this step, the map will be very busy and loaded with lots of data that likely will not be important to you such as Yellow Hash Marks (Manatees) all over and also a Light Red Shaded Area (ENP Poll & Troll Zones) covering the FL Bay which makes the inshore photos there very light red.**

31. **CHART SOURCE** - this will allow you to change between different map chips loaded including all of those that came loaded directly inside the unit. With ISLA MAPPING loaded, you are now ready to go get familiar with running with the charts. It is important to get accustomed to various zoom levels and how far you are from the Charts' Track Lines. To stay right on the line, you need to be zoomed in to about 200'. Further out zoom levels can make it appear you are on the line when in fact you may not be on the line. In tight areas this can be trouble so you need to familiarize yourself some with the operation of the GPS with these charts before zooming off into the shallow wilderness. ISLA MAPPING is a highly accurate tool, but it will not drive the boat for you and because tracks go through some very narrow and tight cuts, it often requires your focused concentration.

NOTE: If you run through these instructions and only see a grid of latitude and longitude lines you need to turn off your unit and reset your LOCAL Defaults in the Main Settings Menu. This has been an issue with some Lowrance Units due to their software changes. If you experience this, turn off the unit, remove all chips, Reset Local Defaults in Main Settings and then repeat the steps above and the chart should display correctly. If that does not work Reset Global Defaults and repeat but make sure to back up your waypoints to a separate chip (not an ISLA chip) first to avoid losing them.

NOTE: **If your chip stops working** all of a sudden after some time being used, more than likely you have recorded Genysis Live Sonar files to your map chip. This can happen without you even knowing it and usually on Lowrance units. It is not clear, how this occurs but it does happen sometimes. To fix this, all of the Genysis Live files need to be deleted from the chip using the GPS or using a PC. The Storage/Files selections in the Main Menu on the GPS can be used to access and view and delete the Genysis files on the chips in the unit. On a PC, a PC card reader can read the files on the chip so the Genysis Live files can be deleted. If you can't access the files or get the chip to even be acknowledged it has been badly corrupted by the Genysis files or is damaged and it will need to be totally replaced.